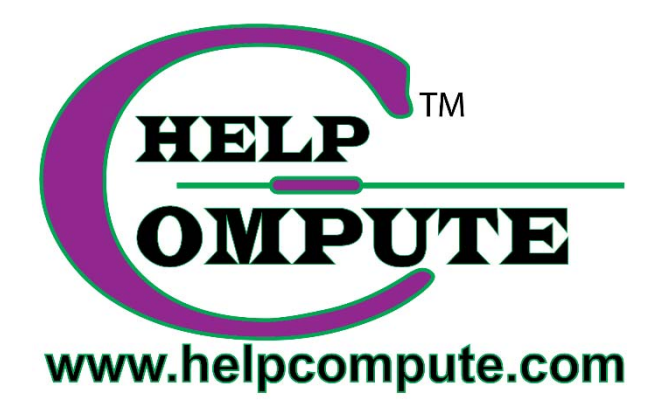

# **Windows 10 EDGE**

## **WINDOWS 10 BROWSER INFORMATION**

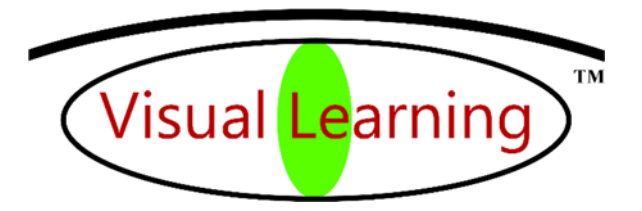

Copyright © 2016 by Help Compute **1996** All rights reserved.

### EDGE – WINDOWS 10 BROWSER INFORMATION

*All Edge "How To Procedures" are found in Chapter 12 of the Windows 10 Manual.* 

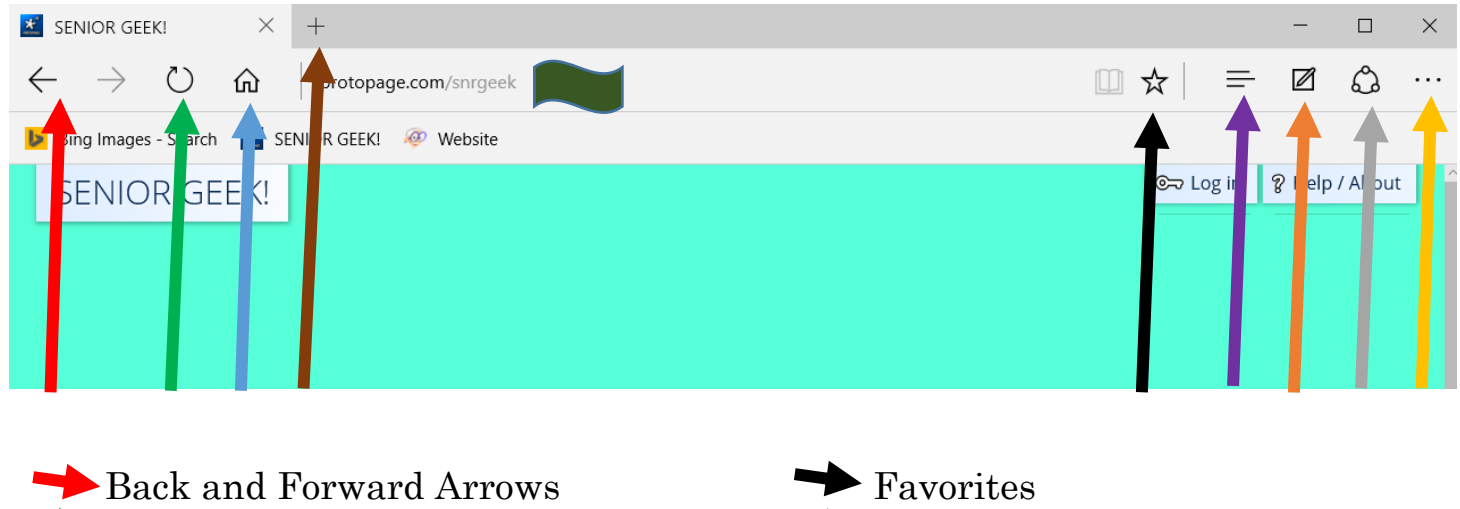

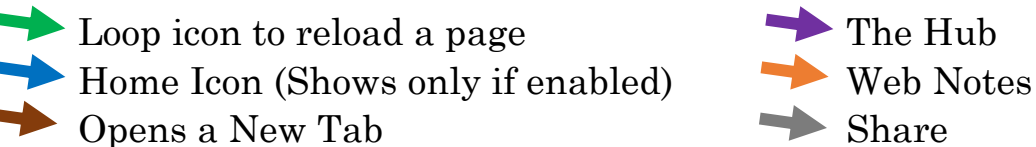

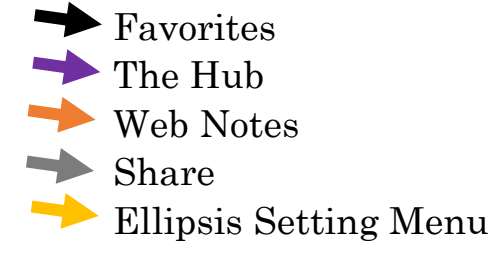

Microsoft Edge is the new Windows 10 browser, replacing Internet Explorer. To open the internet and to find "anything," launch Edge by selecting the Edge icon in the Start menu, finding Edge in the Apps list or click the "**e**" icon on the Task Bar.

Navigating Edge is basic. Use the address bar/search box (**green** wave above **the set of the set of the set of the set of the set of the set of the set of the set of the set of the set of the back using the back** and forward arrows (**red** arrow above), add favorites by using the Star icon (**black** arrow above) and open a new tab by clicking the **+** sign (**brown** arrow above).

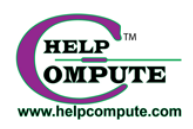

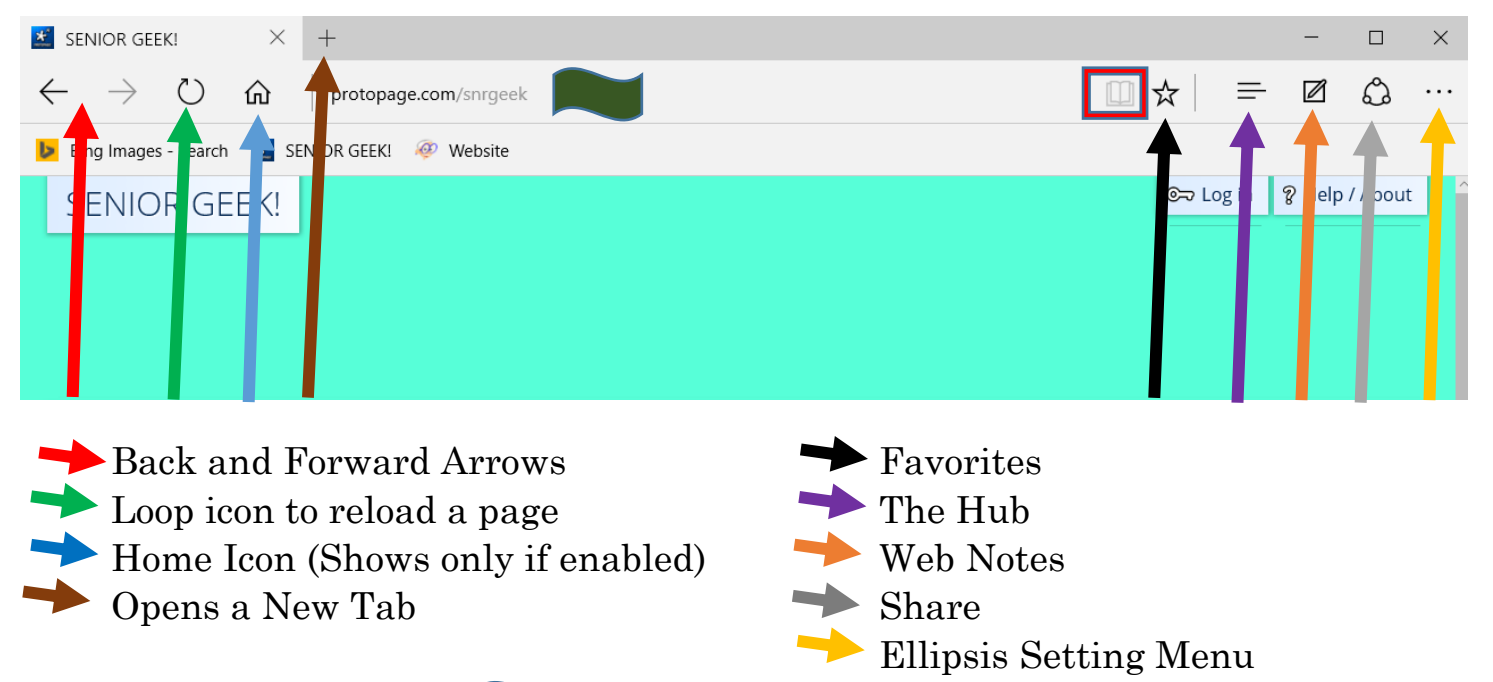

#### Address/Search Bar( above)

#### **Hub** (**purple** arrow above)

The Hub is the place where Edge houses your favorites, reading list, browsing history, and current downloads list.

#### **Share** (**gray** arrow above)

Share button opens the system Share panel where sharing web pages is possible without a browser extension. Sharing extends to installed apps such as Facebook and Twitter.

#### Edge has many more features such as:

**Reading View** which strips out all the ads and extraneous material around an article to enjoy the reading experience. *Left Click* "Reading Icon" (**red box** above) to activate. **Private Browsing** browser history data is not saved. **Web Notes** which permits scribbling notes and other digital information on a web page. **Cortana** Microsoft's digital assistant is available to assist searches.

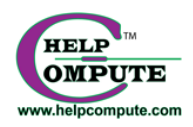